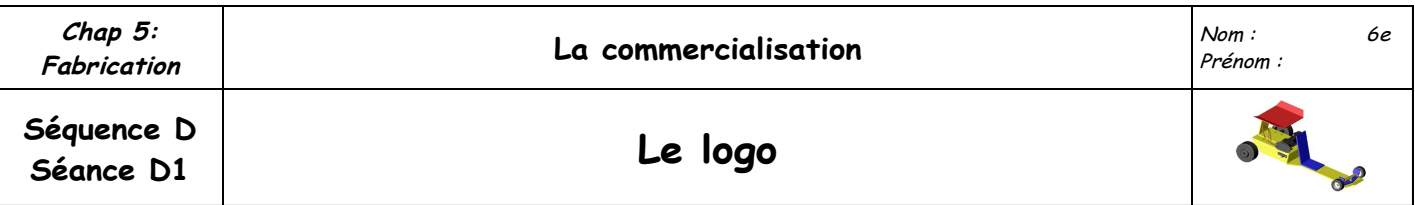

- ➢ Durant cette séance vous allez réaliser un logo à poser sur le dessus de l'aileron. Puis,un deuxième, à poser sur l'arrière du support d 'aileron. Nous allons utiliser le logiciel Openoffice Draw.
- ➢ Il faut régler la taille de page pour obtenir un carré de (4,5 x 4,5cm) :

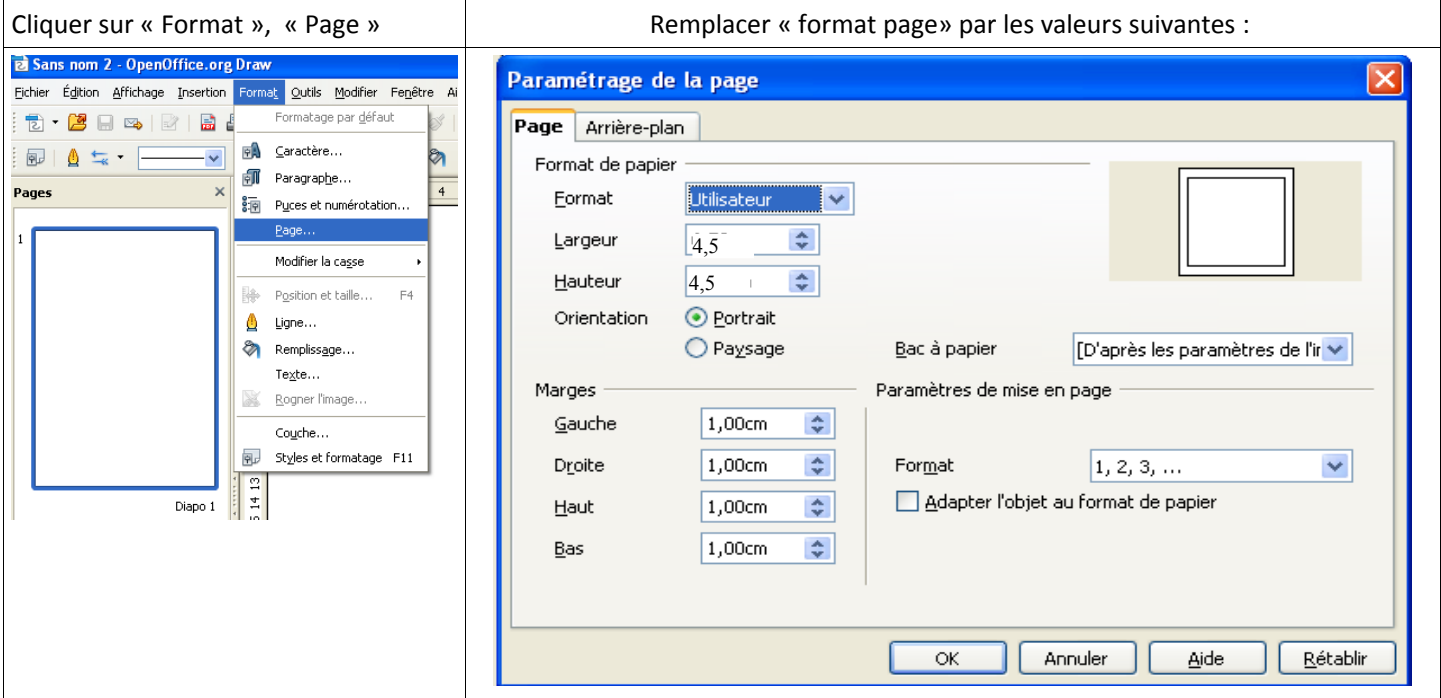

Puis cliquer sur « OK »

Maintenant vous pouvez créer votre logo. Vous avez le droit d'y mettre du texte et des formes de couleur, de prendre des images sur internet. A vous de faire jouer votre imagination !

A.  **Galerie Fontwork :** Permet de choisir une forme pour le texte.

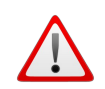

Il ne faut pas dessiner dans les marges !

- ➢ Une fois terminé, enregistrer le fichier dans votre dossier « perso »
- ➢ Nommer le fichier « logo-prenom1-prenom2 »
- ➢ Appeller le professeur avant d'imprimer.

Exemple de logo :

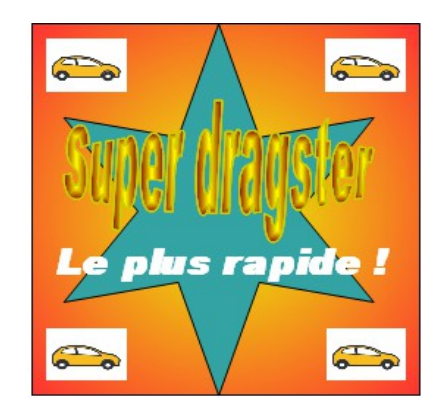

➢ **Il faut recommencer pour le logo du support d'aileron, cette fois les dimensions sont (2,5 x 2,5cm)**